# MA ERZBISTUMKÖLN

**Anleitung OpenCms 8 Impressum Datenschutz Rechtliche Hinweise**

## **Inhaltsverzeichnis**

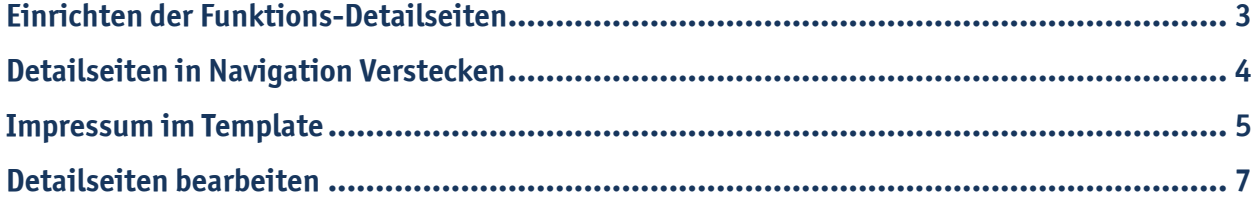

Da es die Pflicht aller Internetseiten ist, ein Impressum, eine Datenschutzerklärung und eine Seite mit rechtlichen Hinweisen einzubringen, muss der Administrator den Nutzern zu Beginn des Nutzungsvorgangs über Art, Umfang und Zwecke der Erhebung und Verwendung personenbezogener Daten sowie über Weitergaben an Dritte der Daten informieren.

Weitere Informationen finden Sie unter:

## **http://goo.gl/L4sgO3**

**http://www.gesetze-im-internet.de/tmg/\_\_13.html**

Diese Anleitung erklärt Ihnen, wie Sie in Ihrer Site diese Seiten einrichten und integrieren können.

## **Einrichten der Funktions-Detailseiten**

Damit das Impressum, die Datenschutzerklärung und die rechtlichen Hinweise dargestellt werden können, benötigen Sie die dazu gehörigen Detailseiten.

Öffnen Sie den "**Sitemap-Editor**" in der Werkzeugleiste und klicken Sie anschließend auf den Zauberstab. Wählen Sie das Register "Detailseiten" und ziehen Sie die Funktions-Detailseite "Impressum" per "drag **and drop**" an eine beliebige Stelle. Das gleiche gilt für die Detailseiten "**Datenschutz**" und "**Rechtliche Hinweise**".

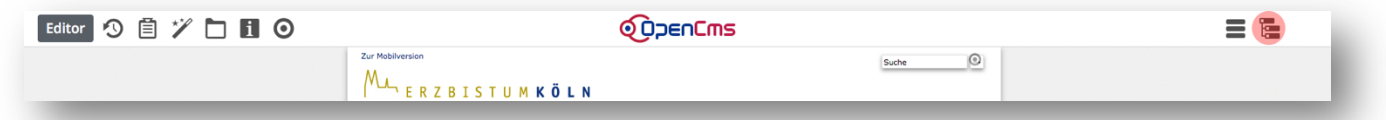

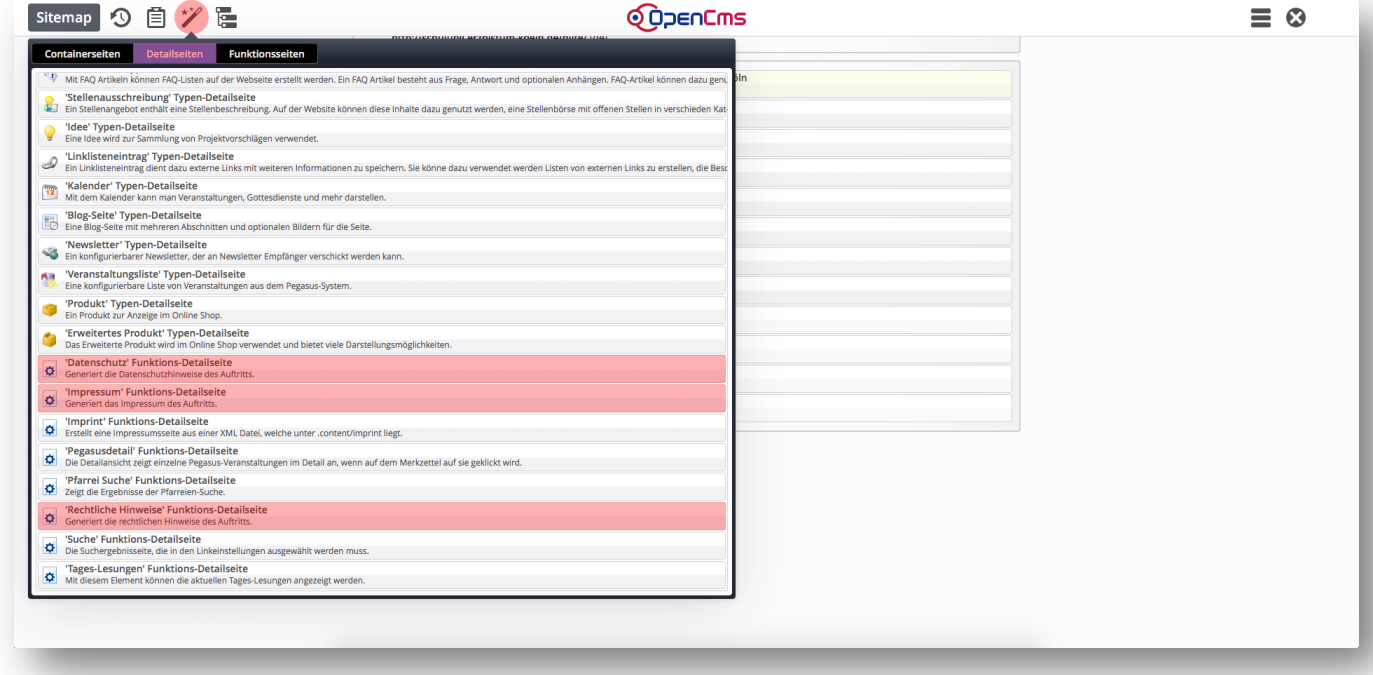

# **Detailseiten in Navigation Verstecken**

Damit diese Funktions-Detailseite nicht in der Navigation angezeigt wird, klicken Sie an den drei Detailseiten auf den Button "Zeige Menü" und wählen Sie "Verstecke in Navigation".

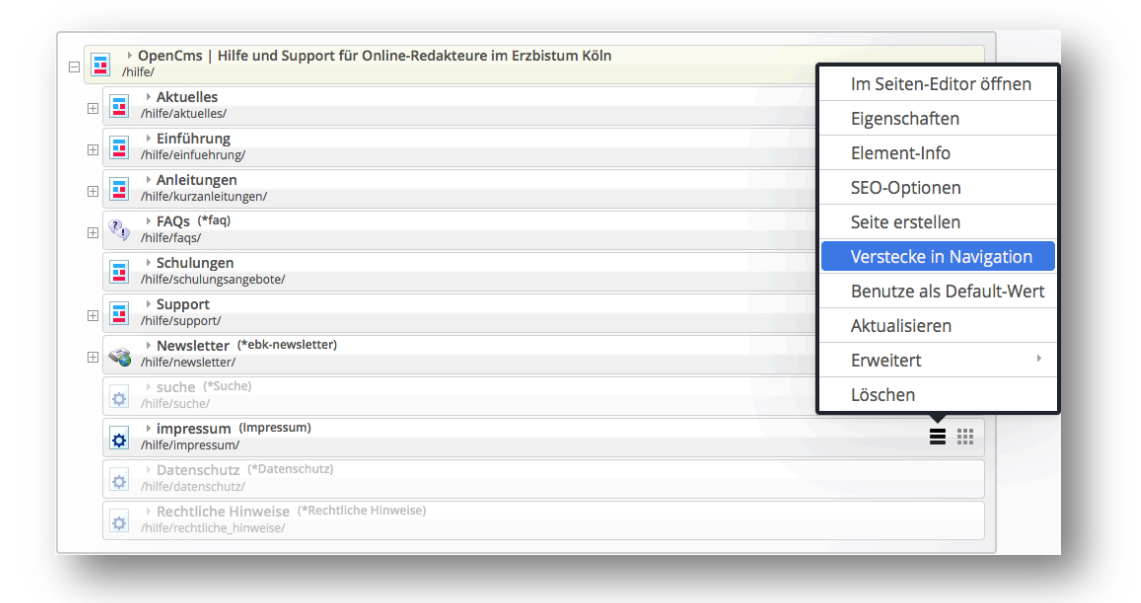

# **Impressum im Template**

Wenn Sie rechts oder links im unteren Bereich (i.d.R am Fuß der Seite) Ihrer Internetseite auf "Impressum" klicken, wird Ihnen jetzt das Impressum in Ihrem Template angezeigt.

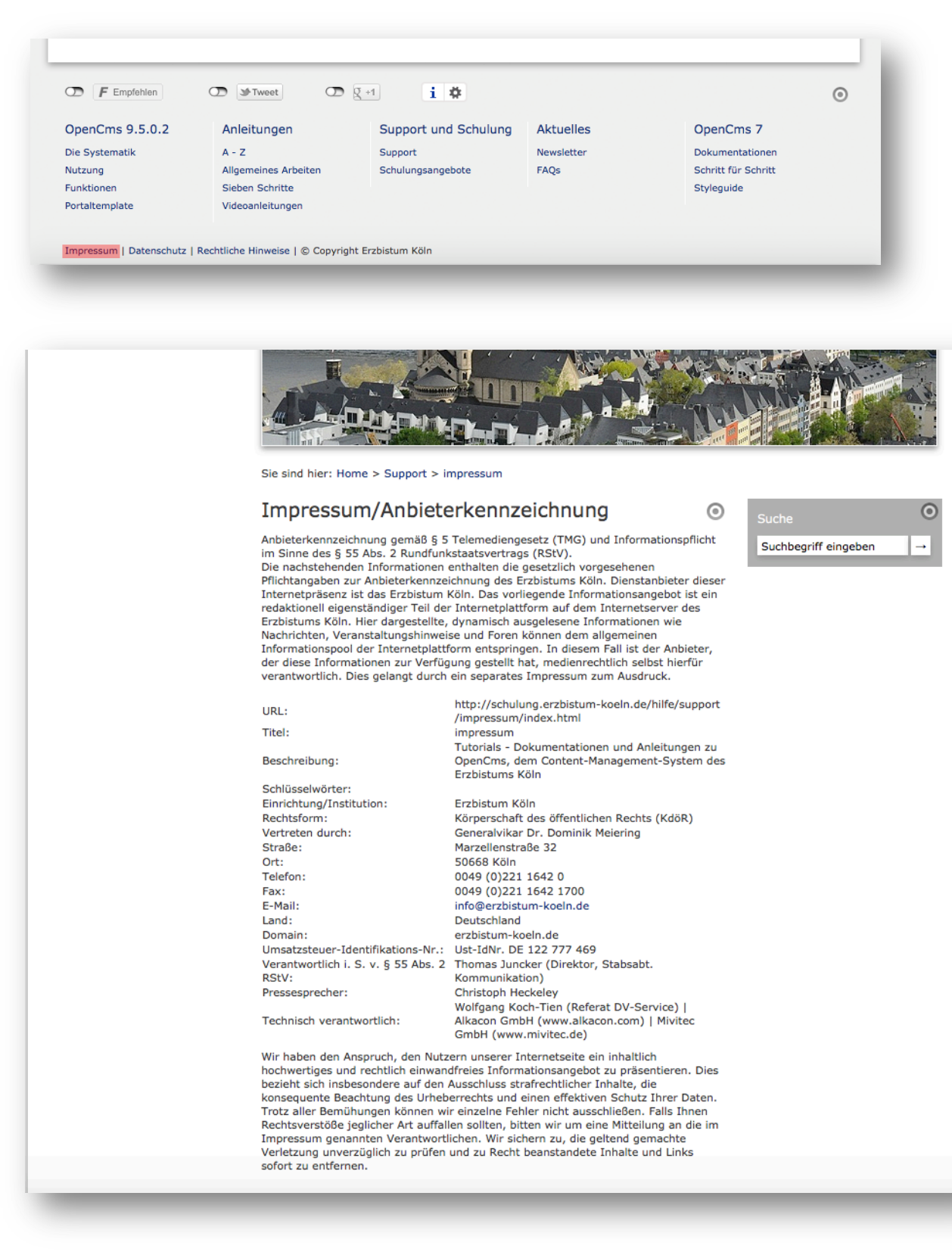

#### Bearbeiten des Impressums

Wenn Sie das Impressum bearbeiten möchten, um beispielsweise den Text aufgrund der Rechtslage zu ändern, klicken Sie in der Werkzeugleiste auf den Menü-Button, wählen "Konfiguration" und dann "**Impressum**".

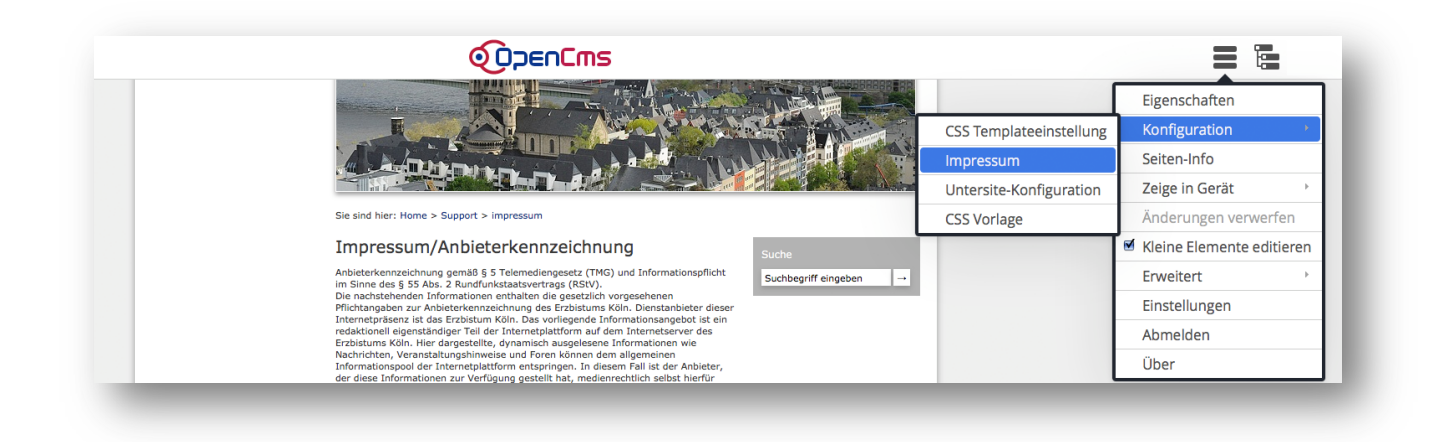

Nun haben Sie die Möglichkeit, weitere Angaben in Ihrem Impressum einzutragen oder ggf. den Text zu verändern. Klicken Sie anschließend auf "**Speichern und Schließen**".

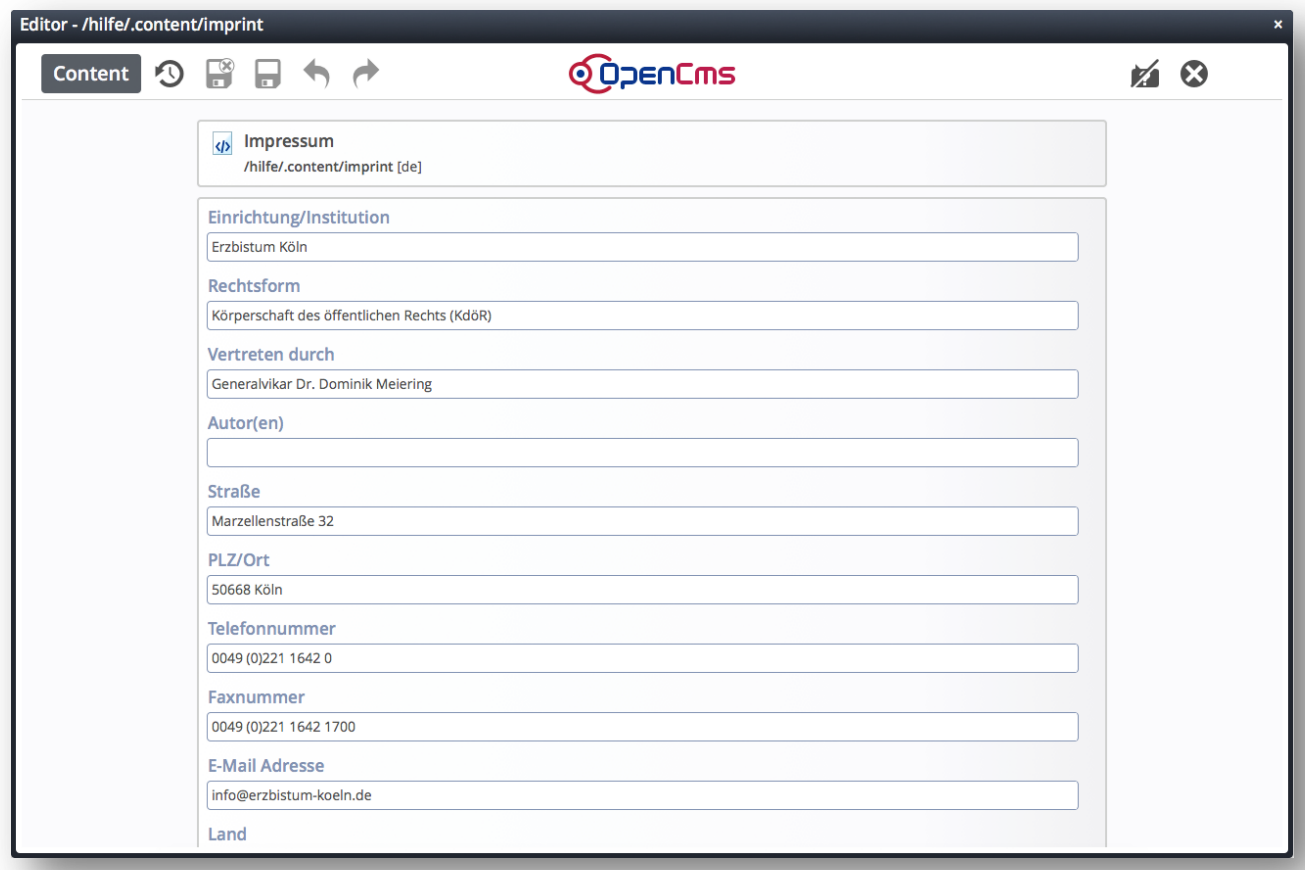

## **Detailseiten bearbeiten**

**WICHTIG:** Klicken Sie zum Bearbeiten des Impressums **nicht** auf auf den Bearbeitungsstift im jeweiligen Textelement!

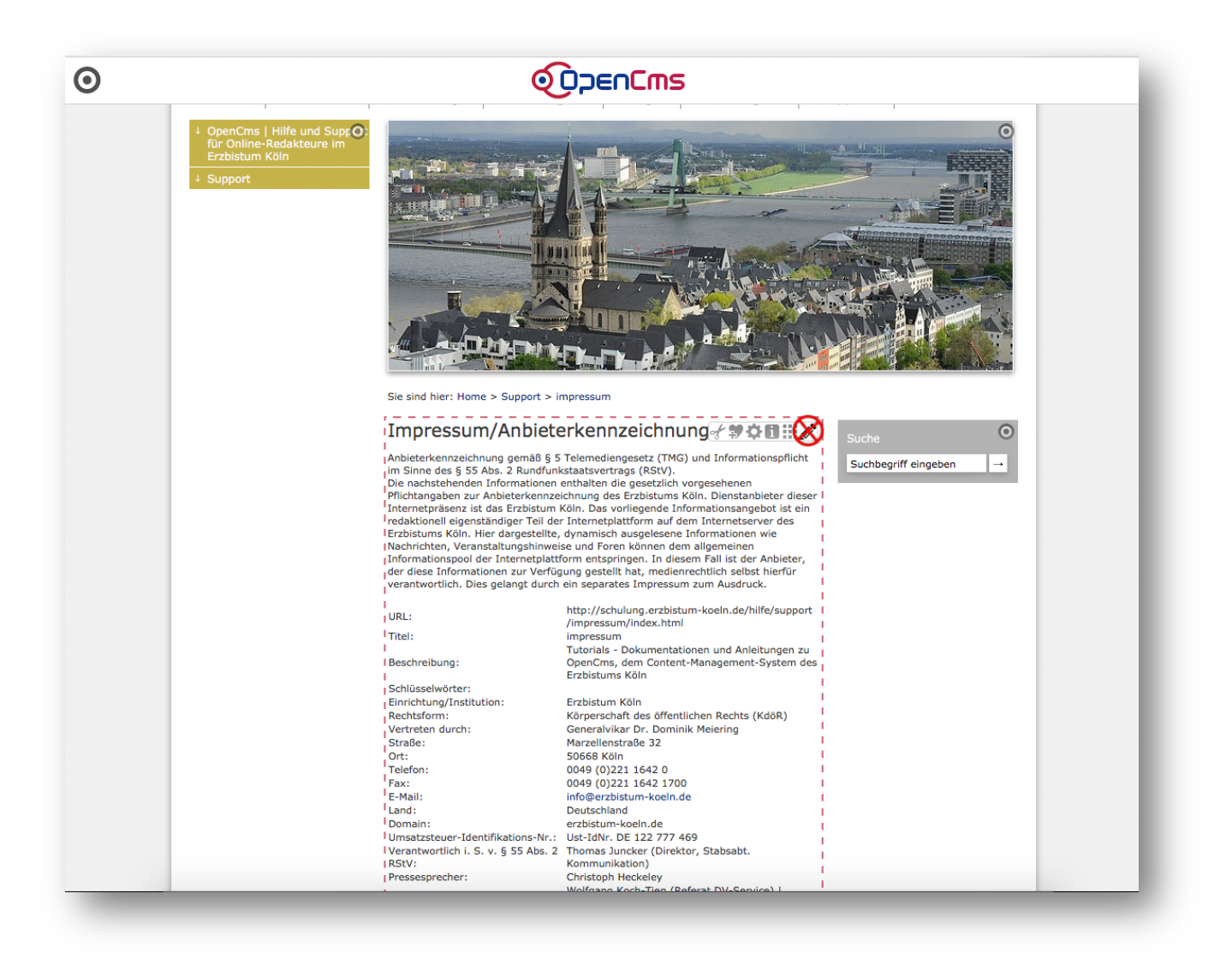

Zu beachten ist, dass die Angabe "Verantwortlich i. S. v. § 55 Abs. 2 RStV" zwingend eine Person eingetragen werden muss, die Angabe "Pressesprecher" oder "Ansprechpartner" ist nur optional. Ebenfalls sind die Adresse (Straße, Hausnummer, Postleitzahl, Ort), eine Telefonnummer und eine E-Mail-Adresse Pflichtfelder, eine Faxnummer ist optional.

Unter der Angabe "Rechtsform" ist "Körperschaft des öffentlichen Rechts" einzutragen.

Auf der Detailseite der Datenschutzerklärung und der Rechtlichen Hinweise, können sie noch weitere Elementgruppen oder Textfelder hinzufügen, indem Sie auf den Zauberstab oben in der Werkzeugleiste klicken und die gewünschte Seite per drag and drop an das Ende des Textfelds setzen.

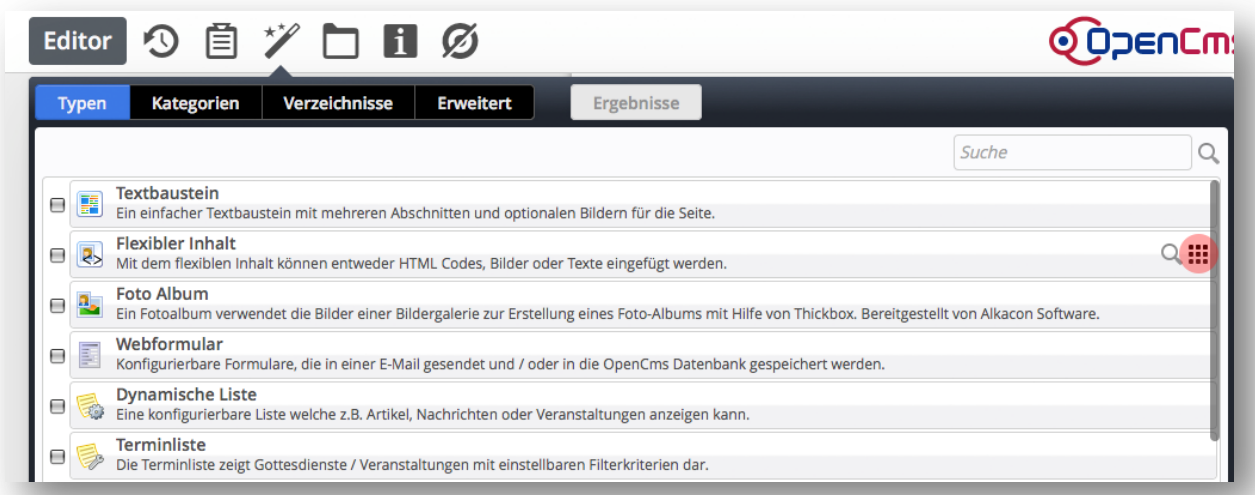

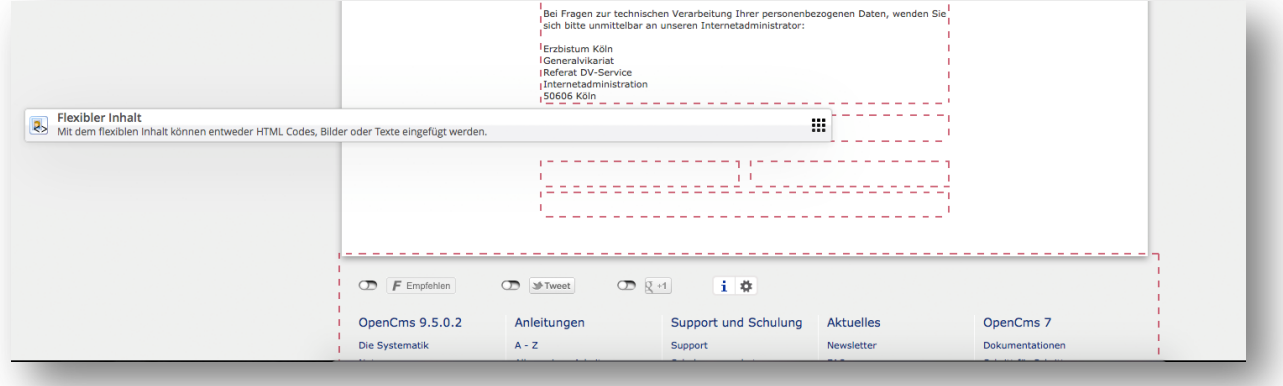

## **ANSPRECHPARTNER BEI FRAGEN UND PROBLEMEN**

Bei technischen Fragen – siehe auch http://schulung.erzbistum-koeln.de/hilfe/

## **OpenCms-Support**

Telefon:0221 1642-3928 E-Mail: support@erzbistum-koeln.de

## **Wolfgang Koch-Tien, Internetadministration**

Telefon:0221 1642-3131 Telefax: 0221 1642-3344 Mobil: 01520 1642-080 E-Mail: wolfgang.koch-tien@erzbistum-koeln.de

#### **Birgit Karbach, Internetadministration** Telefon:0221 1642-3928 Telefax: 0221 1642-3344

E-Mail: birgit.karbach@erzbistum-koeln.de

### **BEI SCHULUNGSANFRAGEN** Ralf Diessner, Referat Medienkompetenz Telefon:0221 1642-3407 Telefax: 0221 1642-3344 E-Mail: ralf.diessner@erzbistum-koeln.de